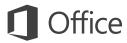

#### Quick Start Guide

We've created a mobile version of OneNote for your Windows 10 tablet. Use this guide to learn the basics.

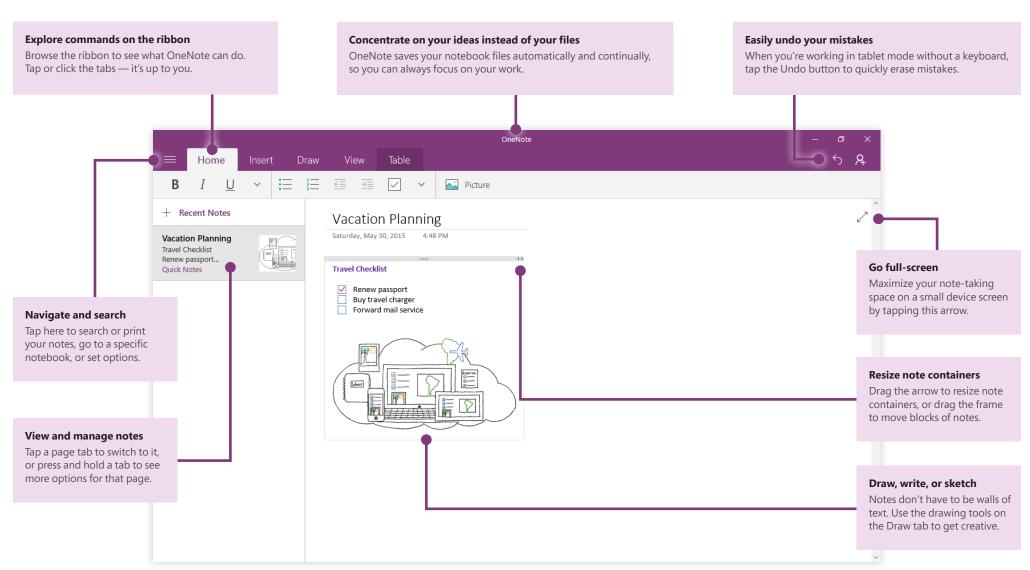

Microsoft

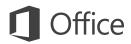

### Access your notes anywhere

What good are notes, plans, and ideas if they're trapped on a computer at home or at the office? Keep all of your notebooks available to you at every turn by signing into OneNote with your free Microsoft account when you first start the app.

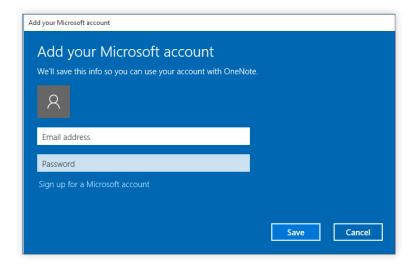

### Don't worry about saving

OneNote automatically saves all of your changes as you work — so you never have to. Even when you close the app or your tablet goes to sleep, your notes are always saved, so you can continue right where you left off.

If you change your mind about recent edits, use the **Undo** icon near the upper right. If you have a keyboard attached, you can press CTRL+Z to do the same.

To manage your notes in the cloud, use any version of the OneDrive app to sign in and view your notebooks, or go to **http://www.onedrive.com** in any browser.

#### Jot down and recall with ease

OneNote never runs out of paper. To create new pages, tap the plus sign [+] near the top of the sidebar. In the **Recent Notes** list, tap the name of the page that you want to edit. To find other notes, tap the  $[\equiv]$  icon and type into the search box.

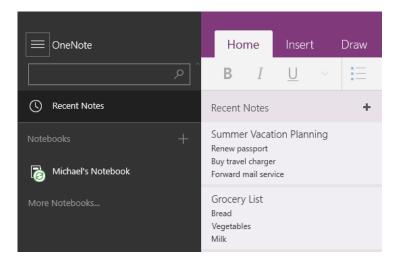

## Touch or click where you want

OneNote gives you the option to work in tablet mode on the go, or in laptop mode when you have a mouse and keyboard attached.

Tap anywhere on a page or within a line of text to activate the cursor. Double-tap existing text to begin a selection — which you can then adjust by dragging the handles that appear.

To right-click without a mouse, press and hold your finger on text or objects to open contextual menus that offer additional options and commands.

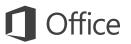

#### Write, sketch, or draw notes

While you can easily type notes in OneNote, notes don't have to be walls of text. Express your ideas and plans creatively with the drawing tools that this version of OneNote offers.

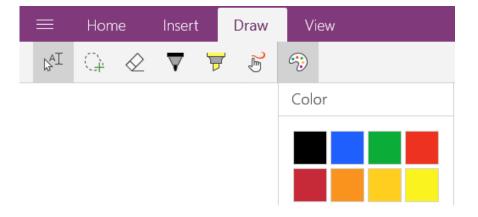

## Zoom pages with your fingers

In OneNote, pinch-zooming is switched off to avoid frustration with accidental magnification while drawing with a pen. If you want to pinch-zoom in OneNote, tap the [ $\equiv$ ] icon in the upper left, tap **Settings** near the bottom, and then tap **Options**, where you can turn on the **Use touch to zoom** option.

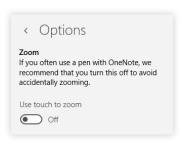

### Copy text from pictures

OneNote can recognize text in any pictures you've inserted (for example, a photo of a receipt). Press and hold the picture, tap **Picture** on the menu that appears, and then tap **Copy Text**. Now you can paste the text wherever you want it.

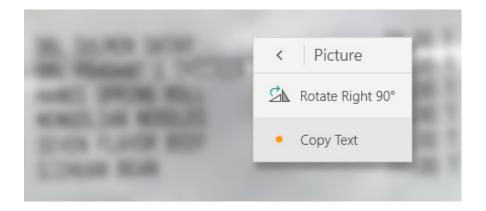

### Organize information in tables

Whenever an Excel spreadsheet might be overkill, use OneNote to create quick and easy tables in your notes to help make sense of any kind of information.

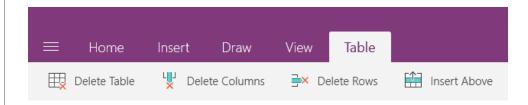

To begin a table, tap **Insert** > **Table**. While any table cell is selected, tap the **Table** tab to insert, delete, or sort rows and columns.

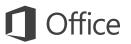

### Share notes the way you want

Syncing your notes to the cloud doesn't mean that they're automatically shared with others without your consent. Unless you give specific people or groups explicit permission to view and edit your notebook files, your notes are kept private.

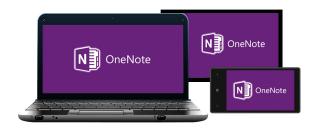

When you want to invite others to collaborate in your notebooks, you can manage your notebook sharing permissions in the desktop version of OneNote, in any version of the OneDrive app, or from **http://www.onedrive.com** in any browser.

#### Get other Quick Start Guides

OneNote is just one of the new mobile Office apps for your Windows 10 tablet or device. Visit **http://aka.ms/office-mobile-guides** to download our free Quick Start Guides for the mobile versions of Word, Excel, and PowerPoint.

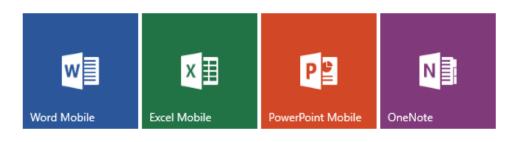

#### Get help with OneNote

Not sure where to turn for step-by-step help with OneNote? Tap the [ $\equiv$ ] icon in the upper left, tap **Settings** near the bottom, and then tap **Help**, where you can view and search for available OneNote Help articles.

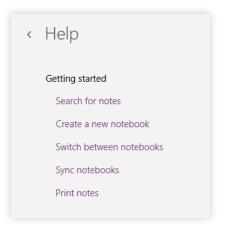

## Send us your feedback

Love OneNote? Got suggestions for improvement? We want to hear from you! Tap the [≡] icon in the upper left, tap **Feedback and Apps** near the bottom, and then tap **Feedback**. Follow the steps to submit your thoughts about the app directly to the product team. Thank you!

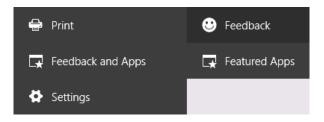